## **Booking Emergency Case Using Surgical Case Manager**

1. Click on the Surgical Case Manager icon at the Case Selection tab level.

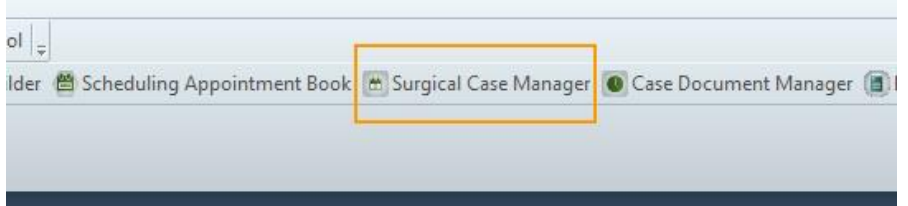

2. The Surgical Case Manager window will open. Click on the New Case icon.

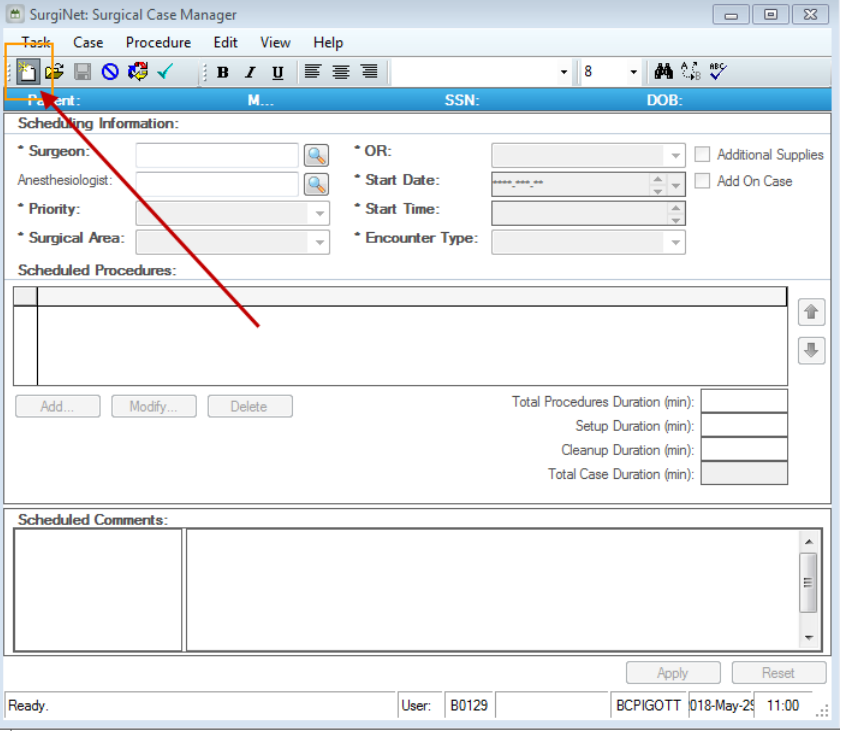

3. The Person Search window opens. Search for a patient and click OK.

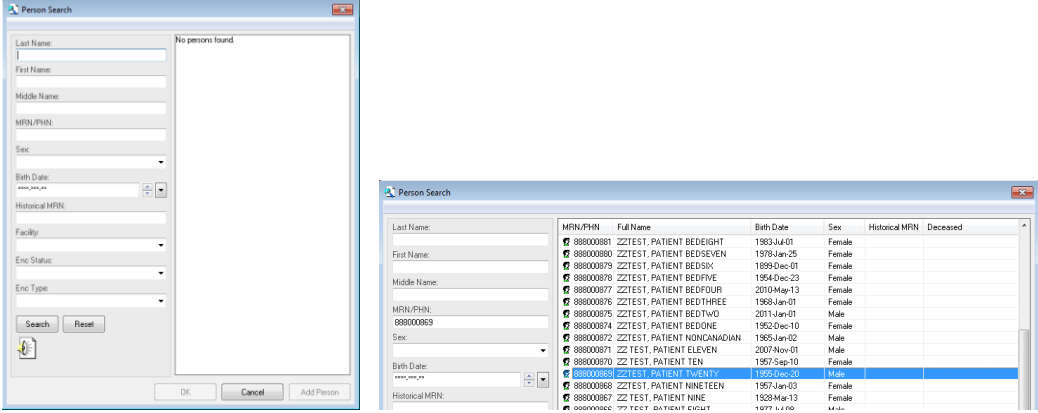

4. Now, complete the required fields (highlighted in yellow) on the Surgical Case Manager window

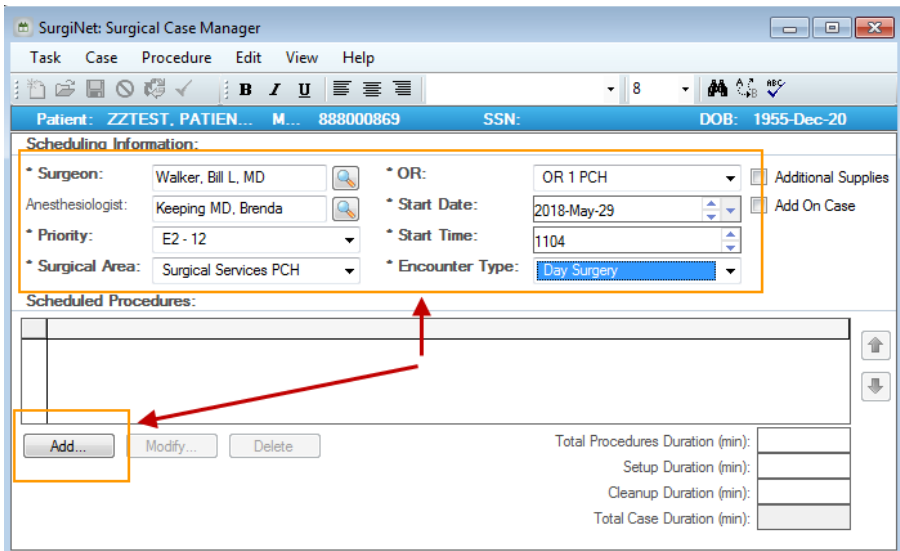

- 5. Once finished, click the Add button.
- 6. A Surgical Procedures window should open, with the surgeon's name populated already.
- 7. Enter the appropriate procedure in the Procedure field.
- 8. Click the tab key on the keyboard and the other required fields should autopopulate with information for you)

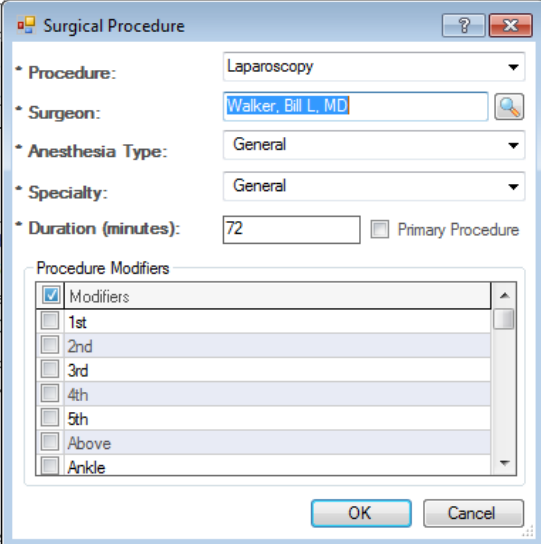

- 9. Click OK.
- 10. Click Apply.

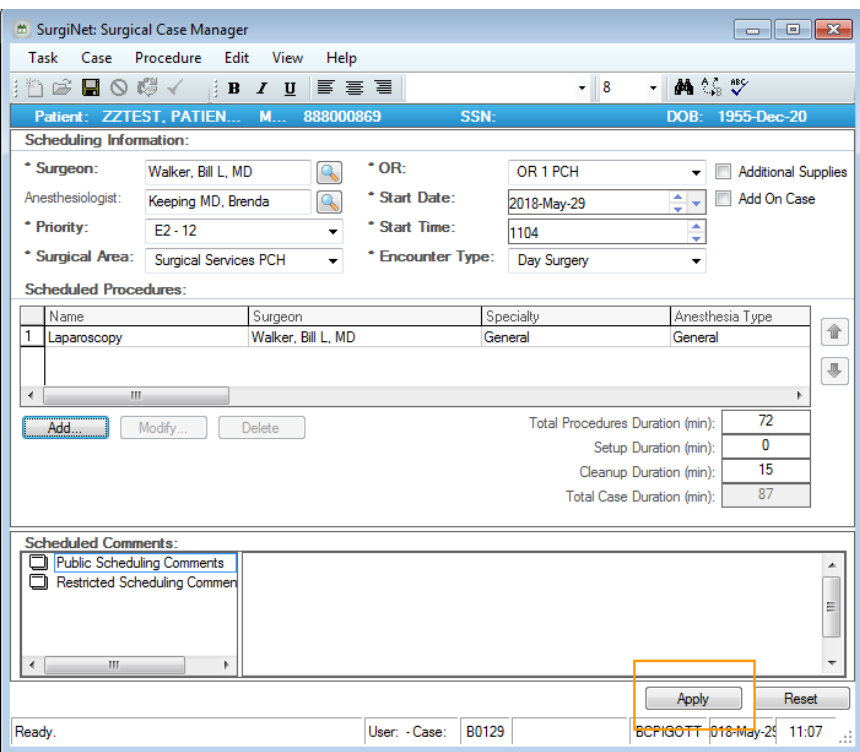

- 11. A small window will appear telling you that the case has been created successfully.
- 12.Click OK and close Surgical Case Manager.

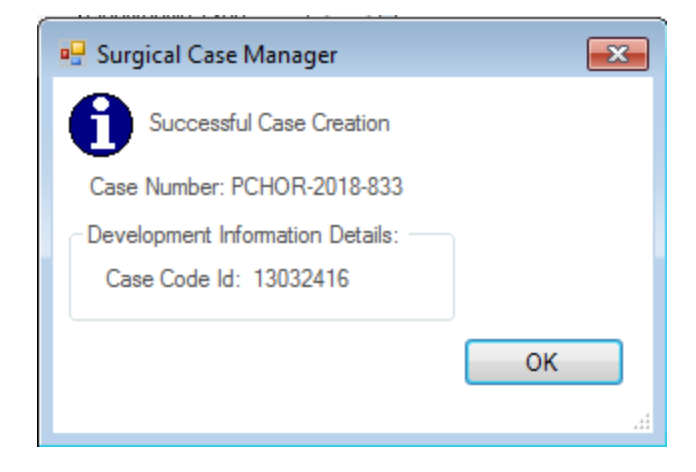

13.Click the Retrieve button on the Case Selection screen. The case you just booked should now appear on the Case Selection tab with the appropriate information just as you entered it in Surgical Case Manager.

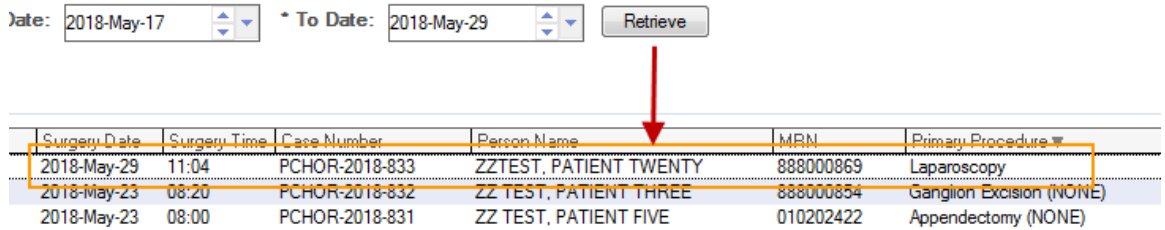